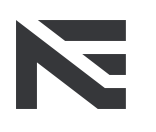

**no wallbox. no problem.**

# **User manual NEcharge One OCPP**

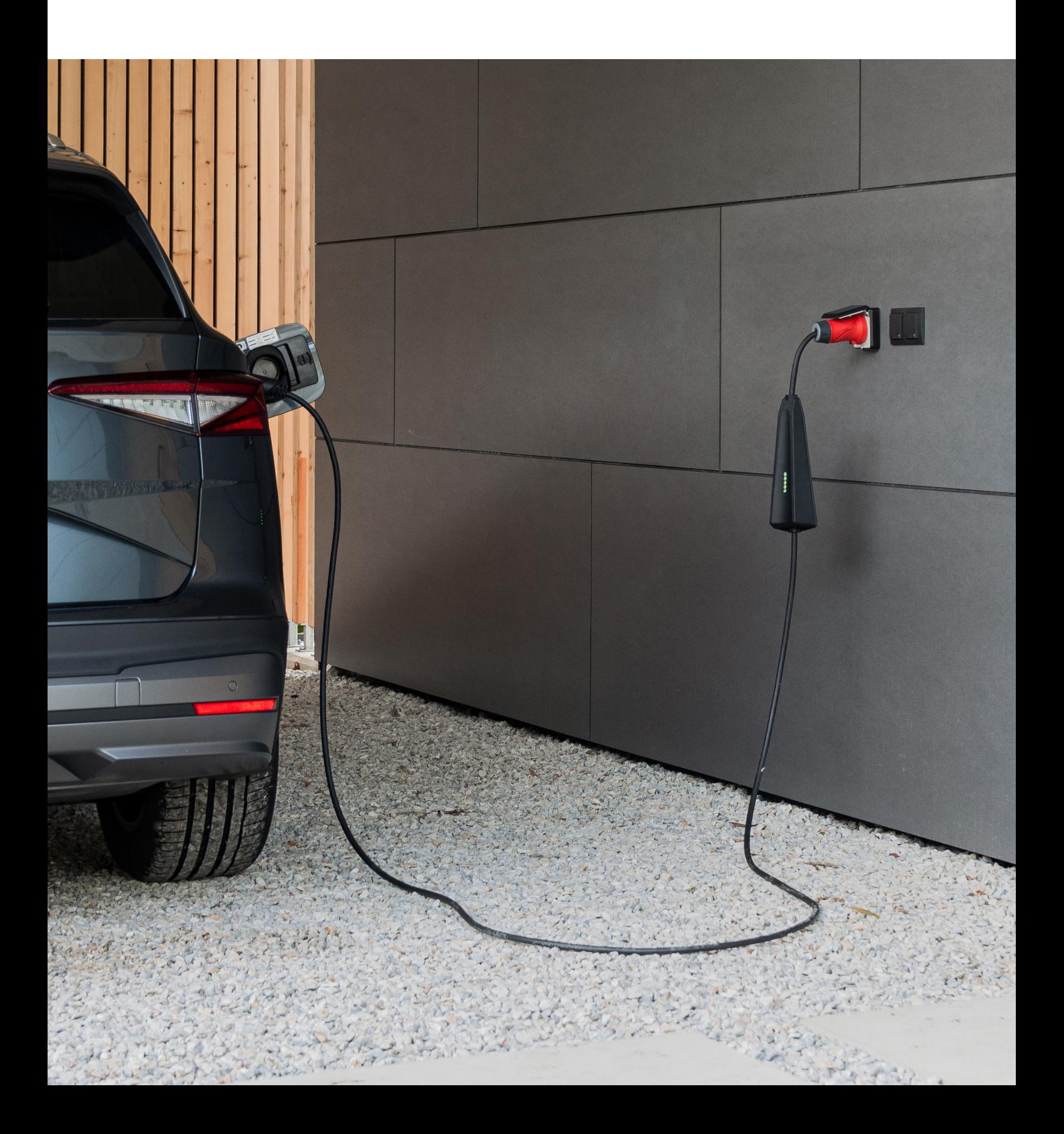

# **Table of contents**

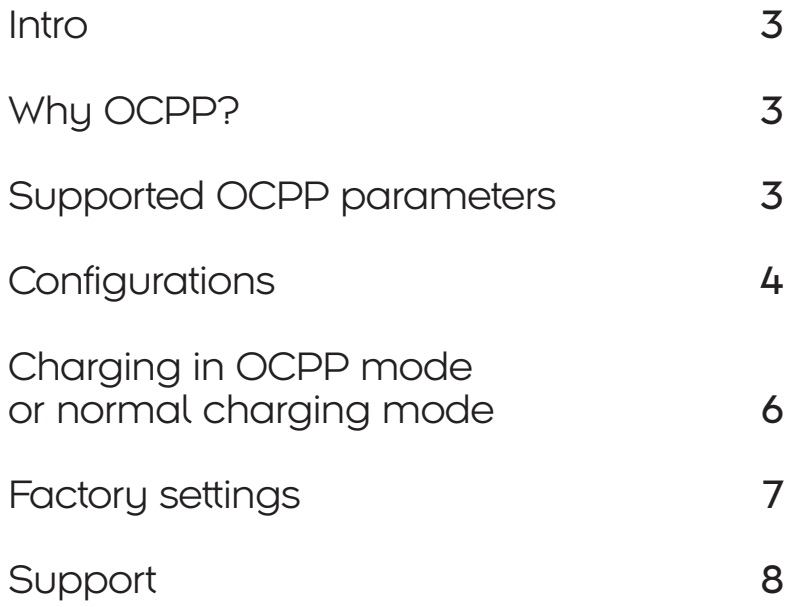

### <span id="page-2-0"></span>**Intro**

The information in this document is targeted at customers who want to integrate the NEcharge One into their charge management system. Furthermore, the supported parameters of the "Open Charge Point Protocol" by the NEcharge One are listed out. The configuration may only be carried out by qualified personnel with qualifications in the use of OCPP.

### **What is OCPP?**

The "Open Charge Point Protocol" is an open communication standard that regulates the communication between a charging unit (e.g. NEcharge One) and an OCPP backend system. These backend systems can be used to monitor and control charging units. The NEcharge One supports the "Open Charge Point Protocol" standard in version 1.6J. This enables the integration into a charging management system as well as smooth cooperation of the NEcharge One with a backend system.

### **Supported OCPP parameters**

#### **Core**

BootNotification, ChangeAvailability, ChangeConfiguration, ClearCache DataTransfer, GetConfiguration, Heartbeat, RemoteStartTransaction, RemoteStopTransaction, Reset, StartTransaction, StatusNotification, StopTransaction, UnlockConnector

#### **Firmware Management**

Get Diagnostics, Diagnostics Status Notification, Firmware Status Notification, Update Firmware.

**Remote Trigger**

CancelReservation, ReserveNow.

**Smart Charging \***

Remote Trigger

### **\* Note**

Current settings that can be transmitted to the NEcharge One via OCPP are 6 A, 8 A, 10 A, 13 A and 16 A. When setting values in the OCPP backend deviate from this, the current intensity is rounded down to the next value in each case and rounded up to 6 A if the value is less than 6 A. When charging with a Schuko adapter, the upper limit is 10 A and with a 16 A CEE connector.

For more information, see the OCPP documentation on the Open Charge Alliance website at **[www.openchargealliance.org](https://www.openchargealliance.org )**.

### <span id="page-3-0"></span>**Configurations**

- 1. Connect the red 16 A CEE connector to a 16 A CEE socket that has been checked and installed by qualified personnel.
- 2. Wait until the automatic self-test is sucessfully completed and the LED-display is continuously white.
- 3. To configure the NEcharge One for operation in "OCPP mode", press and hold the NEcharge button for 10 seconds. The "OCPP configuration mode" has been successfully activated when the LED display pulsating cyan.
- 4. After activation, a WIFI hotspot with the service set identifier (SSID) "NEcharge AP" appears on your device (e.g. laptop or smartphone), which must be selected for further configuration.
- 5. After selecting the WIFI hotspot "NEcharge AP", the "NEcharge One WIFI Manager" will appear automatically in the browser of your device. You can also set a WIFI password for the NEcharge One hotspot (Note: At least 8 characters) when configuring for the first time. By confirming the configuration with the "Submit" button in the "NEcharge WIFI Manager", the "NEcharge WIFI Manager" will restart. If you do not want to set a password, the "Skip" button can be selected.
- 6. From now on you will automatically connect to the network by entering the "SSID" and "Password" of the home network.

#### Note:

The network in which the OCPP server is located must be selected. The "SSID" and "Password" can be changed at any time in the "NEcharge Interface" by pressing the "Reset to factory settings" button or by updating in the "Wifi Manager".

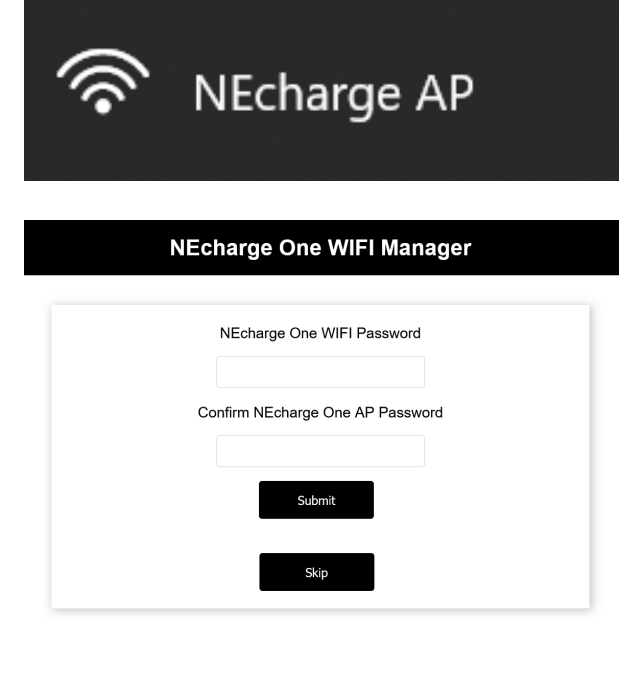

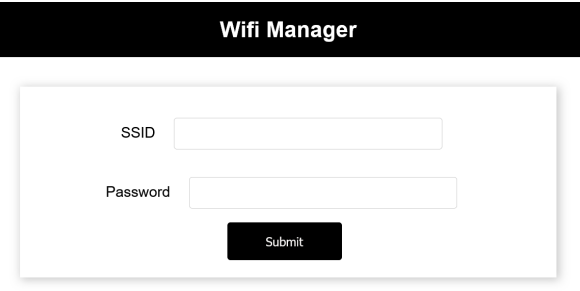

Bu entering the IP address "192.168.4.1" in the browser of your device, you can access the NEcharge One Interface at any time. If an interface does not start automatically in the desired configuration step, also enter the IP address "192.168.4.1" in the browser of your device.

- 7. After the setup, the WIFI hotspot "NEcharge One AP" must be selected again on your device and the previously defined password, if any, must be entered to access the "NEcharge Interface".
- 8. The configuration of the OCPP client (NEcharge One) can be performed in the "NEcharge Interface".

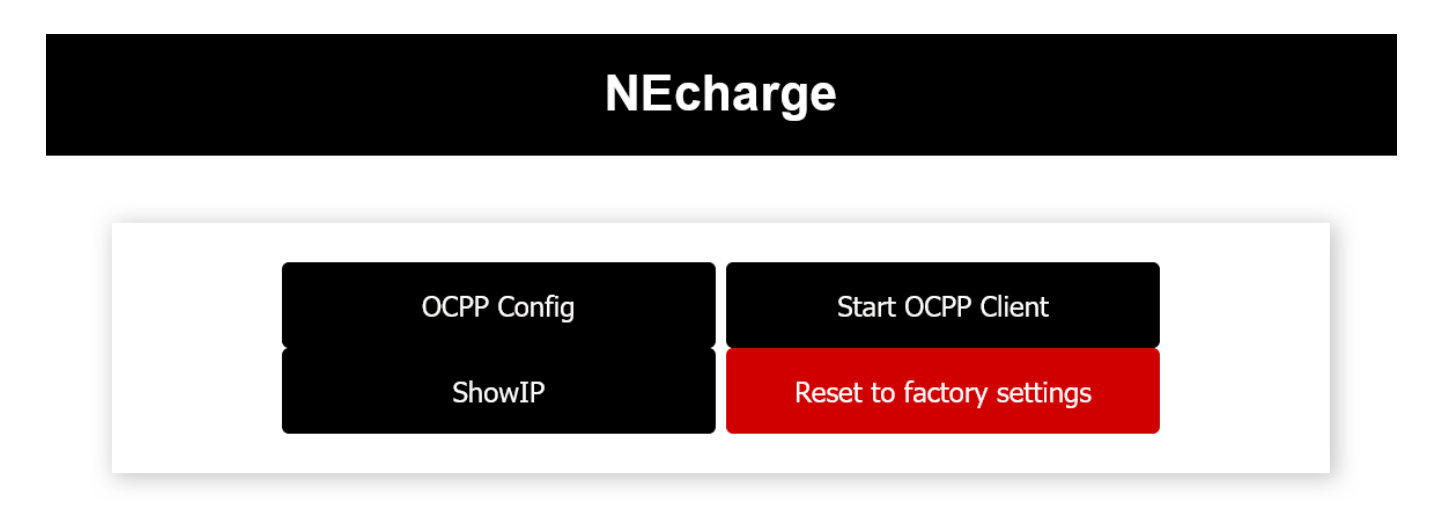

#### Start OCPP Client

#### **Button "Start OCPP Client"**

Connection of the OCPP client (NEcharge One) to the OCPP server. Note: Only possible after the parameters have been configured under "OCPP Config".

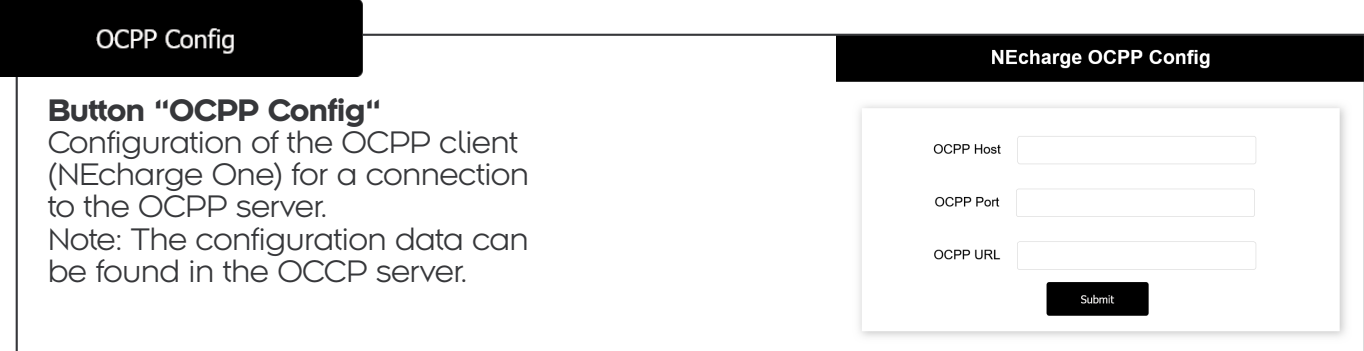

<span id="page-5-0"></span>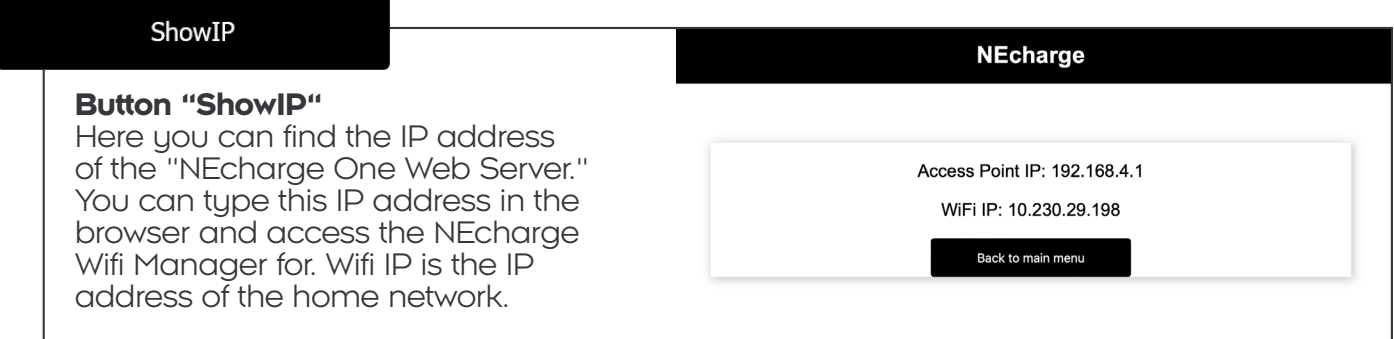

- 10. After successful connection of the OCPP client (NEcharge One) to the OCPP server, the LEDs (d) light up continuously cyan. The NEcharge One is in "OCPP mode" and is waiting for the parameters to be transferred.
- 11. For charging in "normal mode" outside the "OCPP mode" disconnect the 16 A CEE plug and restart the start-up of the NEcharge One.

### **Charging in OCPP mode after completed configuration**

- 1. Connect the red 16A CEE connector to a 16 A CEE socket that has been checked and installed by qualified personnel.
- 2. Wait until the automatic self-test is successfully completed and the LED display is continuously white.
- 3. Hold the NEcharge button for 10 seconds to activate the OCPP mode. The OCPP mode has been successfully activated when the LED dsiplay is continuously cyan. The NEcharge One is in "OCPP mode" and is waiting for the parameters to be transferred.
- 4. For charging in "normal mode" outside the "OCPP mode" disconnect the 16 A CEE plug and restart the commissioning of the NEcharge One.

# <span id="page-6-0"></span>**Factory settings**

If you want to reset the OCCP client configuration on NEcharge One to factory settings, you can do this on the NEcharge One web server:

1. The reset is started by pressing the "Reset to factory settings" button.

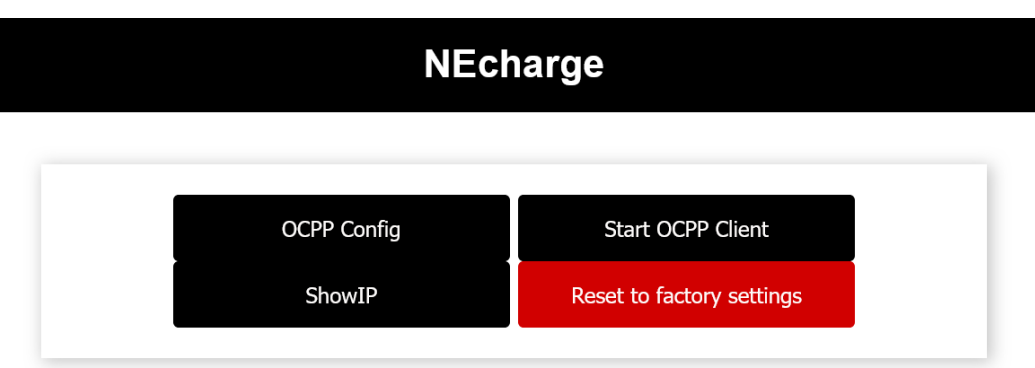

- 2. After a successful reset, the NEcharge One is again in "OCPP configuration mode", which is indicated by a pulsing cyan LED display.
- 3. For a new configuration continue under "configuration point 4".
- 4. For charging in "normal mode" outside the "OCPP mode" disconnect the 16 A CEE plug and restart the commissioning of the NEcharge One.

# <span id="page-7-0"></span>**Support**

**NEcharge GmbH**

**hello@necharge.at necharge.at +43 316 300 114**

**Johann-Sebastian-Bach-Gasse 16 8010 Graz, Austria**

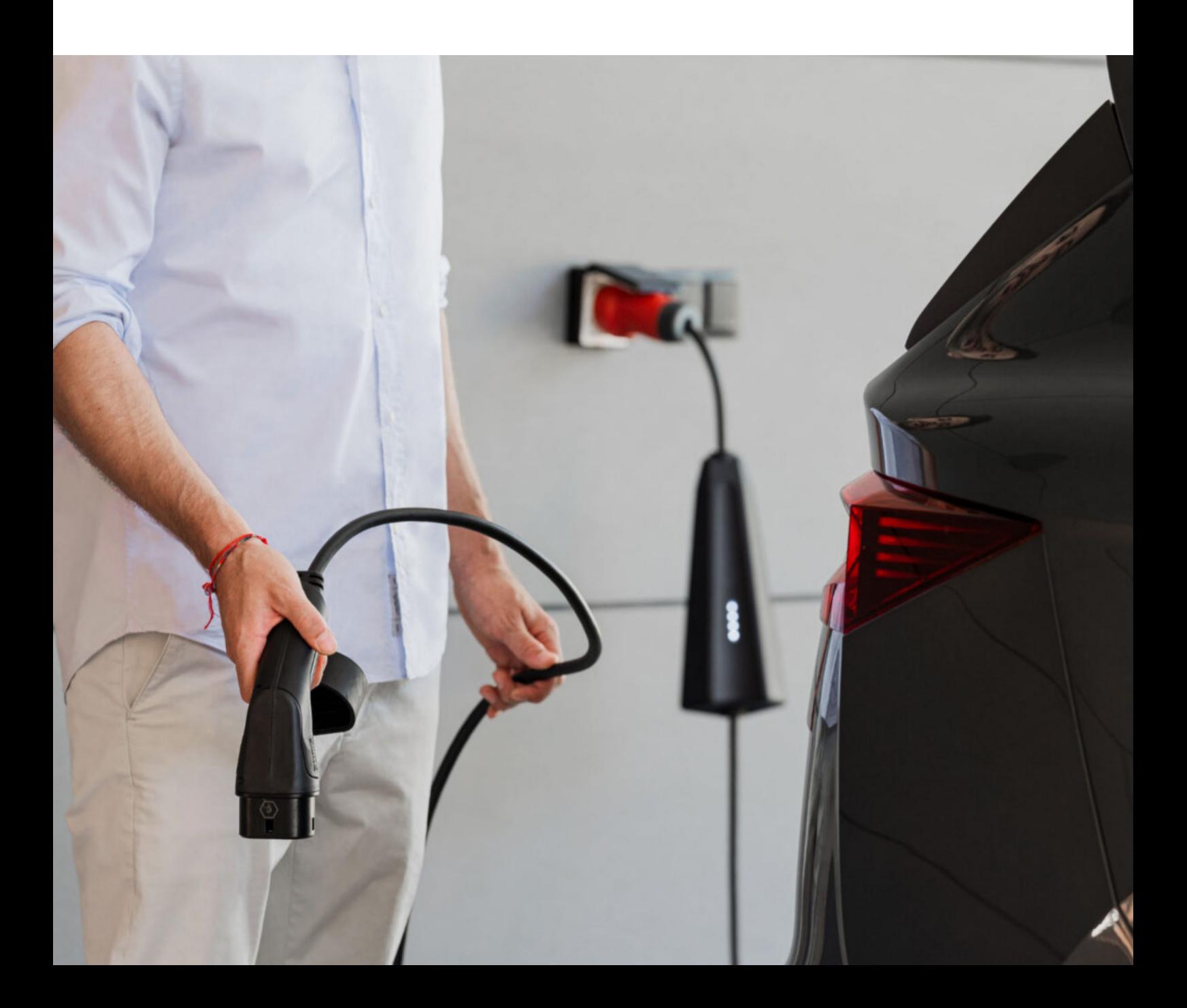